# **GeneLink: Importing Genotypes Quick Reference Guide**

2

1

**E-mail: GeneLink@nhgri.nih.gov December** 

**2004**

**Lab Import**

**(for import from Linkage file see below)**

## *To Select a Start Panel:*

- 1. Login to GENELINK.
- 2. Select a project from the drop-down list.
- 3. Click SELECT PROJECT. The privileges to which you have access will display on the left side of the screen.
- 4. Select START PANEL from the **IMPORT** menu.
- 5. Select the panel you want to start from the drop-down list.

## *To Import a Table:*

- 1. Select IMPORT TABLE from the IMPORT menu.
- 2. The IMPORT TABLE screen displays.
- 3. Select a PANEL from the drop-down list.
- 4. Enter the grid range in the GRIDS text boxes.
- 5. Enter the directory for the table in the TABLE text box, or click the BROWSE button search for the table.
- **SKIP HEADER**  6. To skip the header row upon import, select the **ROW** check box.
- **SINGLE TABLE IMPORT check box.** 7. If this is a single table import and therefore will not be compared with a table imported by another user, select the
- 8. Select UPLOAD TABLE.
- 9. The **IMPORT REPORT** displays.
- 10. To print the report, select the print icon on your web browser.
- checking, select either the **CHECK TABLE FOR DUPLICATES** link on the bottom of the report, or CHECK **TABLE FOR DUPLICATES from the IMPORT menu.** 11. To go to the next step in the import process, duplicate

#### *To Check Table for Duplicates:*

- 1. Select CHECK TABLE FOR DUPLICATES from the IMPORT menu. 3
- 2. The check duplicate screen displays.
- 3. Select the table upload from the UPLOAD drop-down list and **click CHECK FOR DUPLICATES.**
- 4. If duplicates exist in the imported table, they will be displayed for your review.
- 5. To save the duplicate report, select SAVE DUPLICATE **REPORT** .
- **CANCEL UPLOAD** . 6. To cancel the upload without editing the duplicates, select
- duplicates, select CONTINUE WITH UPLOAD. If you select 7. To continue with the upload, and in turn remove the this option, the duplicates are removed and a confirmation message displays.

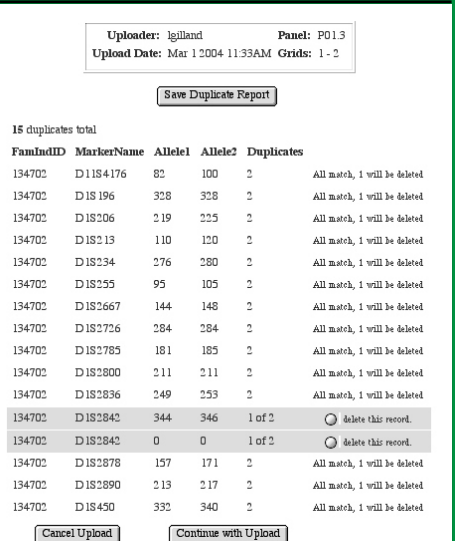

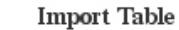

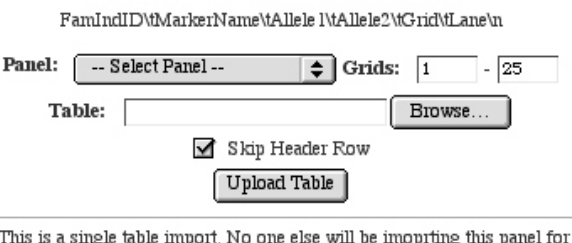

 $\Box$ these grids, so it will not need to be compared to another import by a different

#### **Import Report**

Username: lailland Project Name: finalADD Import Date: 03/03/04 # of Records Imported: 845 # of Markers Imported: 13 # of Individuals Imported: 64  $#$  markers  $x$   $#$  individuals: 832 **Panel: P02.3** Start Grid: 1 End Grid: 1 File Name: final Table P02.3 ADD emg

**Imported Individuals Without DNA** 

**None Found** 

Individuals with DNA in the PEDIGREES table that are not imported

**None Found** 

**Check Table for Duplicates** 

# **GeneLink: Importing Genotypes Quick Reference Guide**

## **E-mail: GeneLink@nhgri.nih.gov December**

**2004**

## *To Check Table for Differences:*

- 1. Select CHECK TABLES FOR DIFFERENCES from the **IMPORT** menu.  $\boldsymbol{\varDelta}$
- 2. If no differences exist, a message stating such will display.
- 3. If differences do indeed exist, an e-mail will be sent to the two users who imported the tables advising that the tables are ready for comparison.
- 4. If you receive this e-mail, upon selection of the CHECK **TABLE FOR DIFFERENCES option from the IMPORT menu,** you will be requested to select tables to compare.
- 5. Select the tables from the TABLES drop-down list and select **COMPARE UPLOADS** .
- 6. The IMPORT COMPARISON displays.
- adjustments as needed in the ALLELE text boxes as needed. **COMMENTS** can also be added. 7. The differences are grouped in pairs. The user can now make
- 8. When the adjustments are complete, select UPDATE ROW. That MARKER is removed from the DIFFERENCES list.
- 9. When all MARKERS have been updated, GENELINK will advise that the tables match.
- 10. If needed, a DELETE button is made available to delete an invalid table.

## *To View the Final Differences Report:*

- 1. Select VIEW FINAL DIFFERENCES REPORT from the **IMPORT** menu. 5
- 2. If differences were rectified, you will be able to view the report. Select an import from the drop-down list.
- **3. Select GENERATE REPORT.**
- 4. The DIFFERENCES REPORT displays.

#### *To Move Final Table to Genotypes:*

- 1. To finalize your table(s), select MOVE FINAL TABLE TO  $\epsilon$ **GENOTYPES** from the **IMPORT** menu.
- the drop-down list and click FINALIZE DATA. 2. The tables ready to be finalized display. Select the table from
- 3. If GENELINK is unable to finalize the data, a notification will display and GENELINK will allow you to correct the problem. the final table. The data was reuploaded and **GENELINK** forces Please note that in the example below, the data already exists in you to conduct a duplicate check to ensure that only one copy of the genotype data is stored in the database.
- from the MOVE FINAL TABLE TO GENOTYPES option, the 4. If no problems exist, or once the problems are rectified, the data will be finalized. If you attempt to select the table again table will no longer be available for selection.

## **Select Tables to Compare**

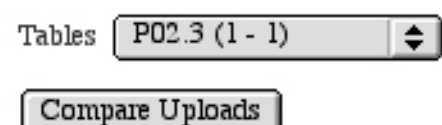

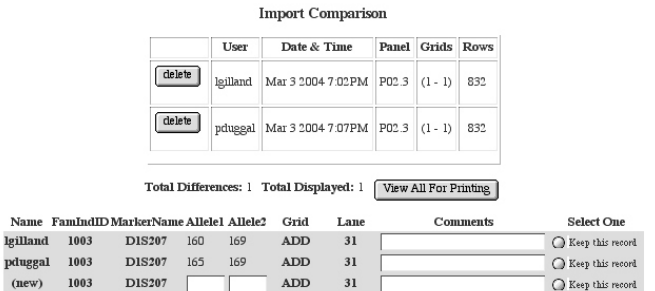

 $\boxed{\text{Update}}$ 

# **GeneLink Importing, continued**

## *To Display Current Imports:*

- select DISPLAY CURRENT IMPORTS from the IMPORT menu. 1. To display imported tables that have not yet been finalized,
- by PANEL, START GRID number, END GRID number, USER, DATE, and STATUS for the data. 2. A table identifies the imported data that has not been finalized,

## *GeneLink Statuses, in order:*

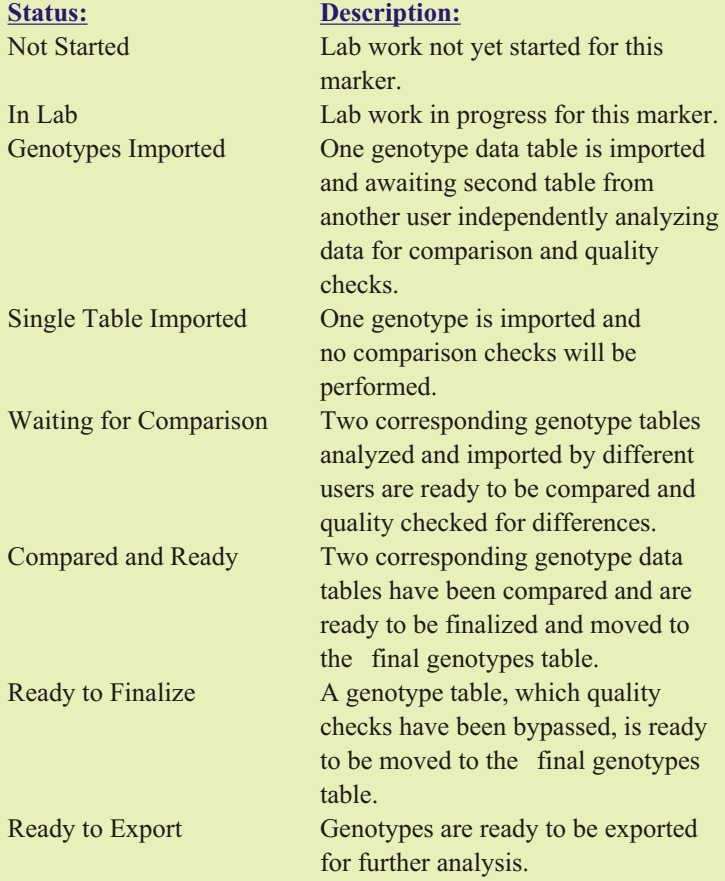

## *To Edit the Genotypes Imports Table:*

- 1. Select EDIT GENOTYPE IMPORTS TABLE from the **IMPORTS** menu.
- the drop-down list and click VIEW DATA. Please note that the 2. If there are uploads available for editing, select the upload from actions displayed are dependent upon your group s privileges.
- down list and enter your search information in the FOR text 3. To search for a record to view, select an item from the dropbox.
- 4. Select **SEARCH**.
- 5. To MODIFY, DELETE, or INSERT a record, select the enter the search information in the FOR text box. appropriate action. Select an item from the drop-down list and
- 6. Select **SEARCH**.
- 7. To sort the data, click on the column header once for ascending order, twice for descending order.
- 8. To MODIFY or DELETE a record, the table will display with a **MODIFY** button or DELETE button before each record. Select the MODIFY or DELETE button for the record you wish to perform such action.
- 9. To insert a record, select the **INSERT** button.
- 10. Enter the record data in the text boxes and select **INSERT RECORD** . To clear the information without inserting, select the **RESET** button.

## *To View the Markers Table:*

- 1. Select MARKERS TABLE from the IMPORT menu.
- 2. Depending upon your privileges, the SEARCH, MODIFY, **DELETE, INSERT, IMPORT, and EXPORT options will be** available for selection. SEARCH is selected by default.
- 3. To **SEARCH**, select a field from the drop-down list.
- 4. Enter a word or phrase into the text box to refine your query. If you do not want this word or phrase returned in your results, select the exclude check box.
- 5. Select the number of display rows from the drop-down list.
- 6. Select the order, ASCENDING or DESCENDING, from the dropdown list.
- results. For example, if you select ASCENDING by **MARKERNAME, ASCENDING** by DYE, and ASCENDING by PANEL, the results will display in ascending order according to the following fields, in order of priority: MARKERNAME, DYE, and PANEL. 7. Identify the field for which you wish to order your search
- 8. Select the **SEARCH** button.
- 9. The results display in table format. The query is located on the top of the screen for editing, if necessary.
- 10. To adjust the order of the data displayed, the column headers are links that allow you to identify ascending and descending order. Select the column header again to sort in descending order.
- 11. To MODIFY, DELETE, **INSERT**, **IMPORT**, or EXPORT, select the appropriate action link.
- 12. Follow steps 3-10 to continue with the selected action.

# **Import Genotypes from Linkage file**

*Select the families table, import, import multiple genotypes:*

*To upload the multiple genotypes the file must be in a similar format as the example below. The first line must be the header. The head and the columns must have the same file delimiter. Can be delimited either by tab, space, comma, pipe, or colon. You cannot have a space in any of the values of header labels if you are using space delimition to parse.*

*The first column in your file must be FamilyID. The second column must be the IndividualID. You must specify which column the Marker Data will start (for the example below it's 8) and you can have as many markers as you want as long as the allele columns are labeled the same and next to each other in sets of two (example: D21s1 D21s1 D21S2 D21S2 D21s3 D21s3). After the header, the file can then list the data.*

*The DNA check in Pedigrees is optional, if checked any FamIndID that has "N" in the DNA field in Pedigrees will not be loaded. Also if any of the FamIndID's do not exists for that project in the Pedigrees table, the program will not load your data until you resolve the problem. If the toggle is checked off, input file will be allowed to load FamIndID's that exists Pedigrees table regardless of what the value is for DNA.*

*Example Format for Input File (space delimited):*

*FamID IndID FatherID MotherID Sex StatusBroad LiabilityClass D21s1 D21s1 D21S2 D21S2 D21s3 D21s3 D21s4 D21s4 D21s5 D21s5 0025 11 21 22 1 0 6 0 0 0 0 0 0 0 0 0 0 0025 12 21 22 1 0 1 0 0 0 0 0 0 0 0 0 0 0025 13 21 22 1 0 6 0 0 0 0 0 0 0 0 0 0 0025 14 10 17 1 2 3 5 5 5 6 1 8 1 4 0 0 0025 15 10 17 2 2 3 5 5 5 6 1 8 1 1 0 0 0025 16 20 19 1 2 3 5 8 3 3 1 3 1 5 2 3 0025 17 0 0 2 0 5 4 5 5 6 1 1 1 4 3 3 0025 18 23 22 2 0 7 0 0 0 0 0 0 0 0 0 0 0025 19 23 22 2 0 7 5 5 3 6 3 8 4 5 2 3 0025 20 0 0 1 0 6 8 8 3 4 1 3 1 8 3 3*

## **Multiple Genotype Import Data**

NOTE: The data file for the GENOTYPES table must follow this format. It needs to be a delimited text file, and cannot be an Excel Workbook.

## Click here for directions and format your upload.

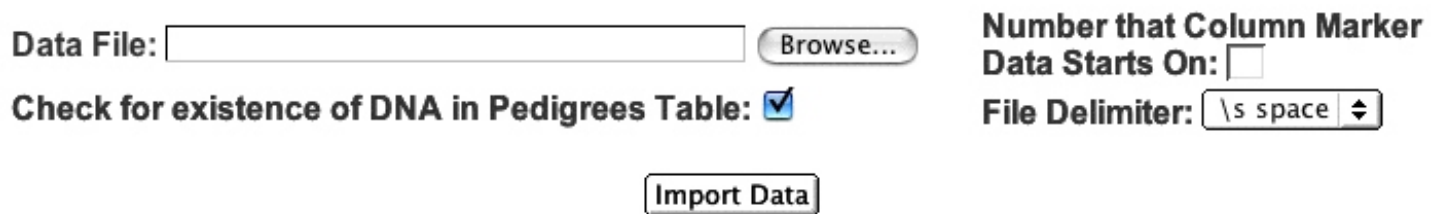

*NOTE: This software/database is "United States Government Work" under the terms of the United States Copyright Act. It was written as part of the authors' official duties for the United States Government and thus cannot be copyrighted. This software/database is freely available to the public for use without a copyright notice. Restrictions cannot be placed on its present or future use.*

*Although all reasonable efforts have been taken to ensure the accuracy and reliability of the software and data, the National Human Genome Research Institute (NHGRI) and the U.S. Government does not and cannot warrant the performance or results that may be obtained by using this software or data. NHGRI and the U.S.Government disclaims all warranties as to performance,merchantability or fitness for any particular purpose.* 

*In any work or product derived from this material, proper attribution of the authors as the source of the software or data should be made, using http://research.nhgri.nih.gov/apps/genelink as the citation.*